#### **Leitfaden zur Erstellung eine Mitgliederprofils**

1. Klicken Sie auf der Internetseit[e www.dgsf.org](http://www.dgsf.org/) oben Rechts auf "Anmelden"

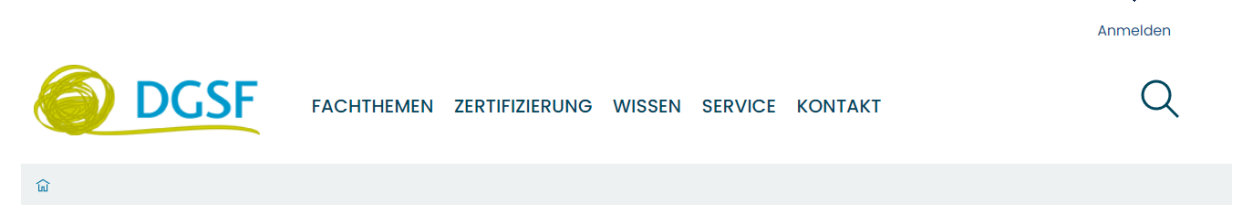

2. Geben Sie Ihren **Nutzernamen (Mitgliednummer)** und Ihr Passwort ein.

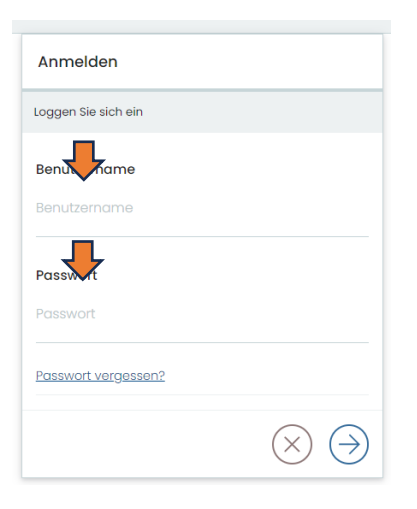

3. Klicken Sie oben Rechts auf "Mitgliederbereich"

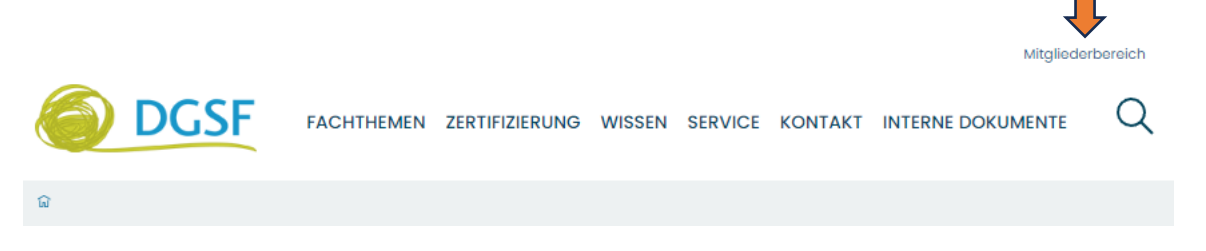

4. Sie befinden sich in Ihrem Mitgliederportrait.

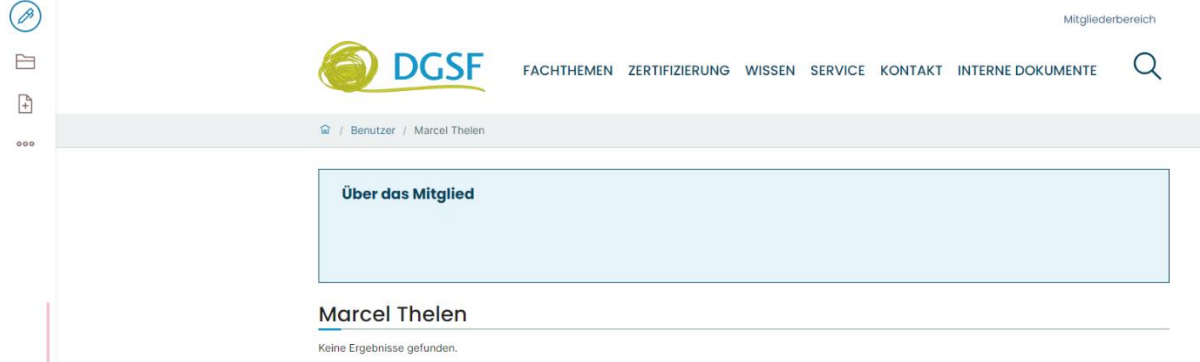

5. Klicken auf das Stift-Symbol am linken Bildschirmrand.

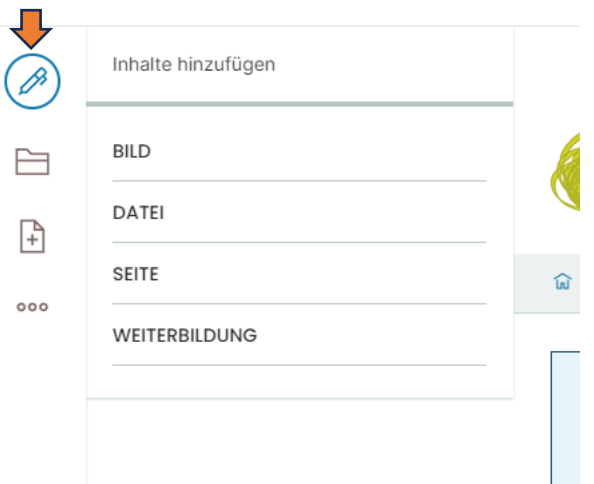

6. Füllen Sie das Formular am rechten Bildschirmrand aus. Hier können Sie auch ein Profilbild hinzufügen.

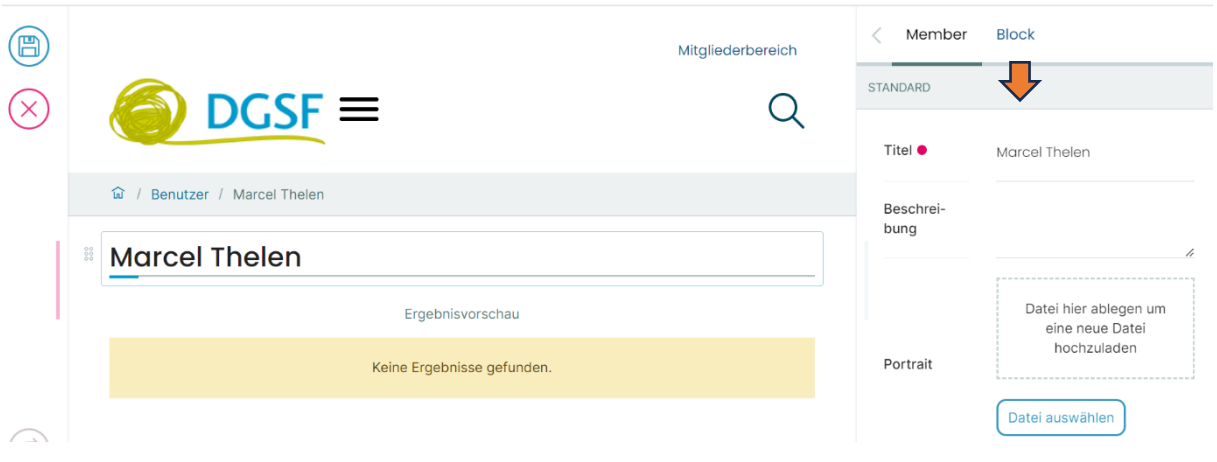

7. Klicken Sie mit der Maus hinter Ihren Namen (groß geschrieben) auf der Mitte des Bildschirms und drücken Sie "Enter"

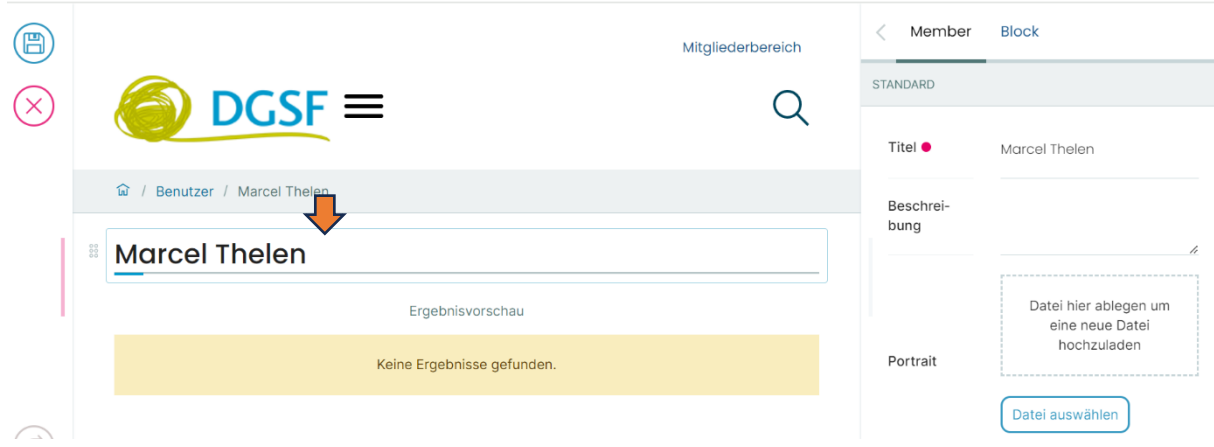

#### 8. Nun erscheint ein Textfeld.

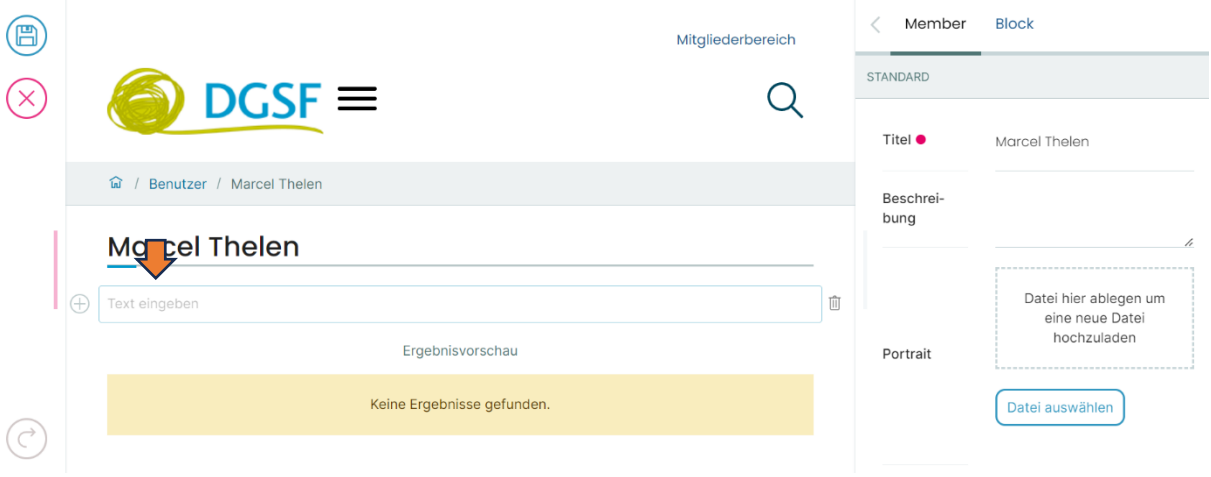

- 9. Sie können nun Texte aus einer Word-Datei einkopieren. Oder diesen direkt reinschreiben.
- 10. Wenn Sie den Text formatieren möchten, dann können Sie den Text markieren und wie in anderen Textbearbeitungsprogrammen durch das Klicken auf das entsprechende Symbol formatieren. B= Fett, I= Kursiv S= Durchgestrichen, Kette= Link, H= Große Überschrift, h = kleine Überschrift, X= Sub- oder Superscript, Listen oder Aufzählungen

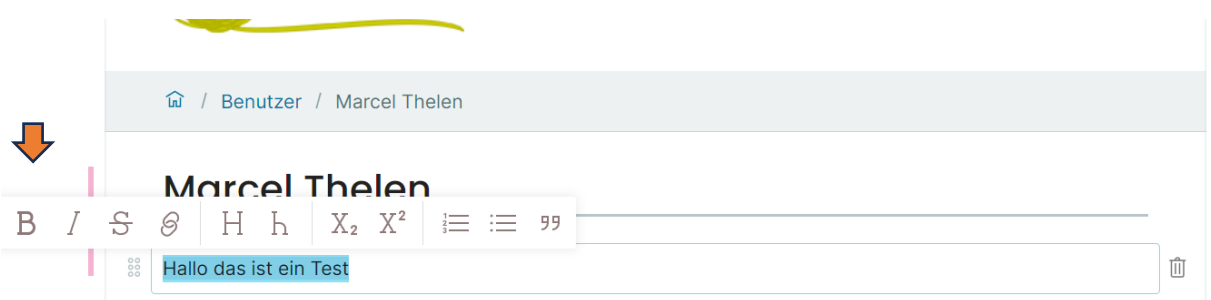

11. Wenn Sie einen Link hinzufügen möchten, Dann klicken Sie auf das "Kettensymbol"

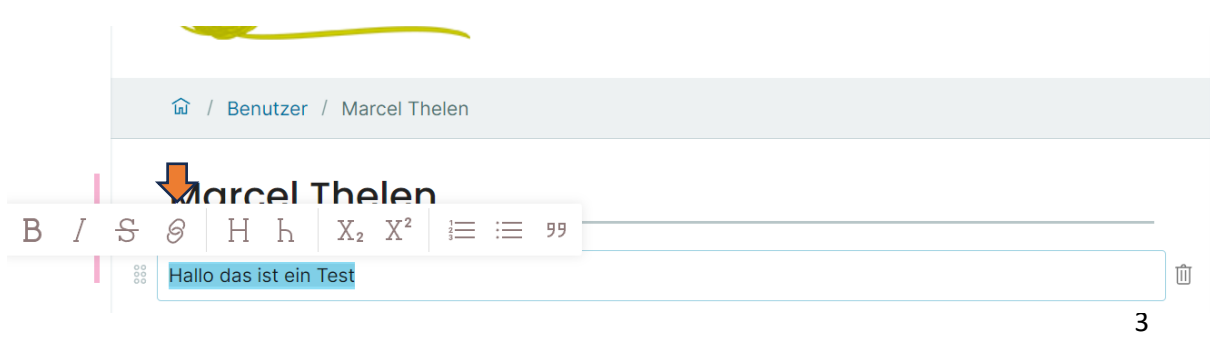

12. Und kopieren Sie die URL in das freie Feld ein und drücken Sie anschließend auf den Pfeil.

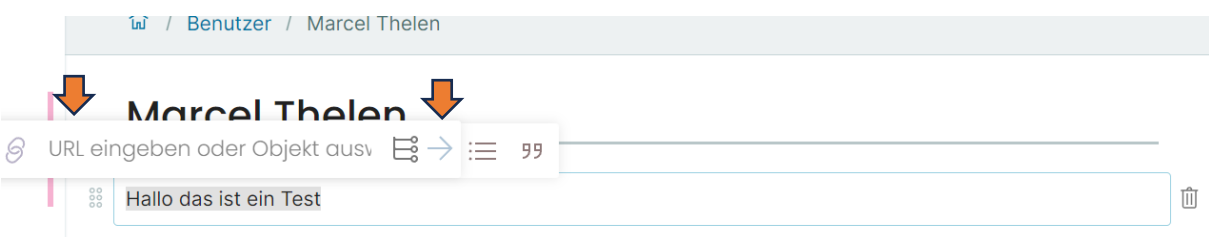

## 13. Wenn Sie ein Bildhinzufügen möchten, klicken Sie auf das "Plus" neben dem Textfeld.

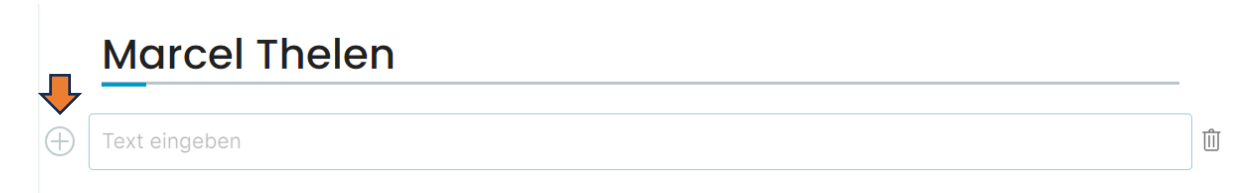

### 14. Wählen Sie "Bild" aus - diesen Punkt finden Sie entweder oben oder unter Medien

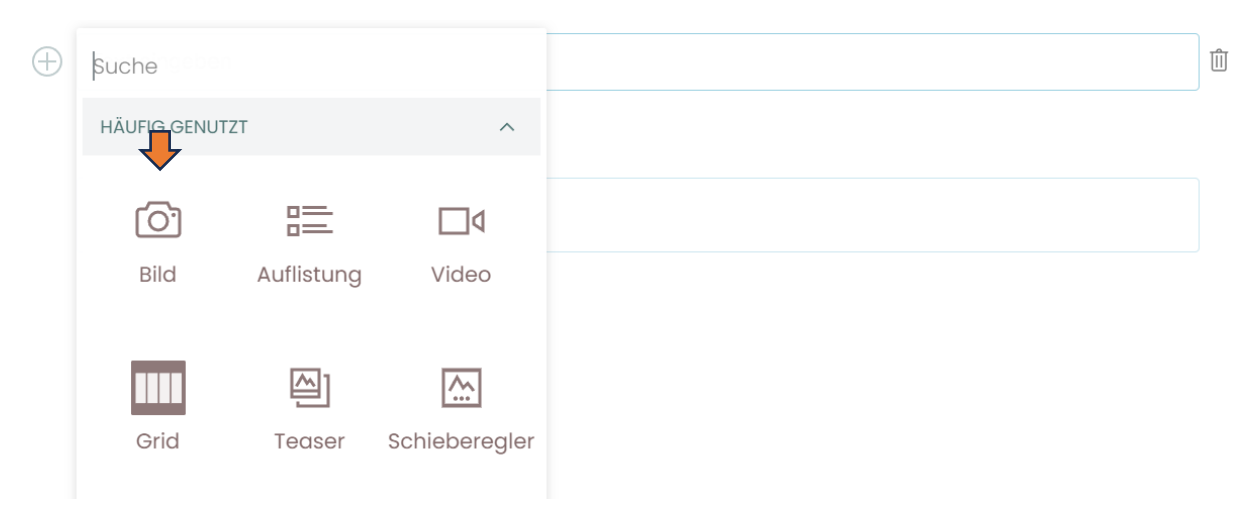

15. Drücken Sie nun auf das "Wolkensymbol" und wählen die Bilddatei von Ihrer Festplatte aus.

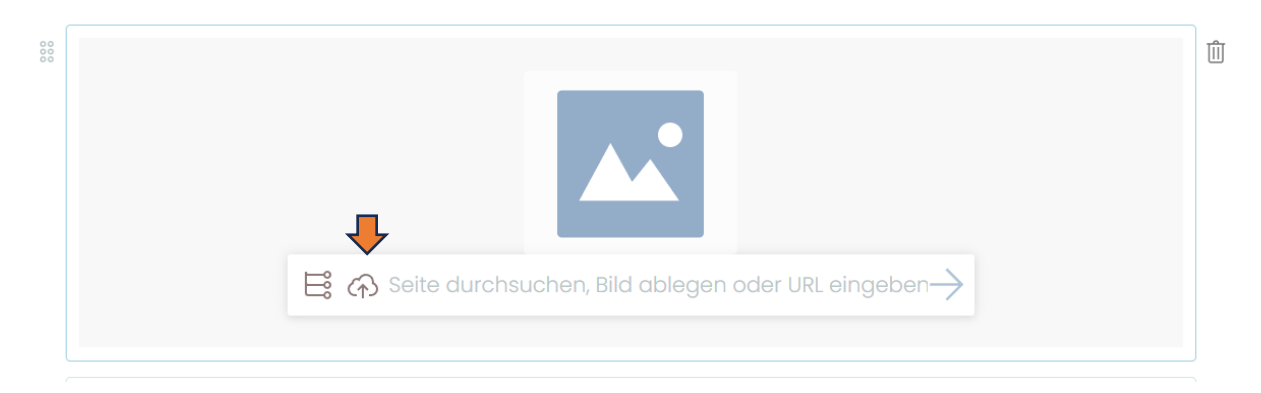

16. Wenn Sie jetzt auf das Bild klicken, können Sie auf der rechten Seite die Größe und die Ausrichtung anpassen.

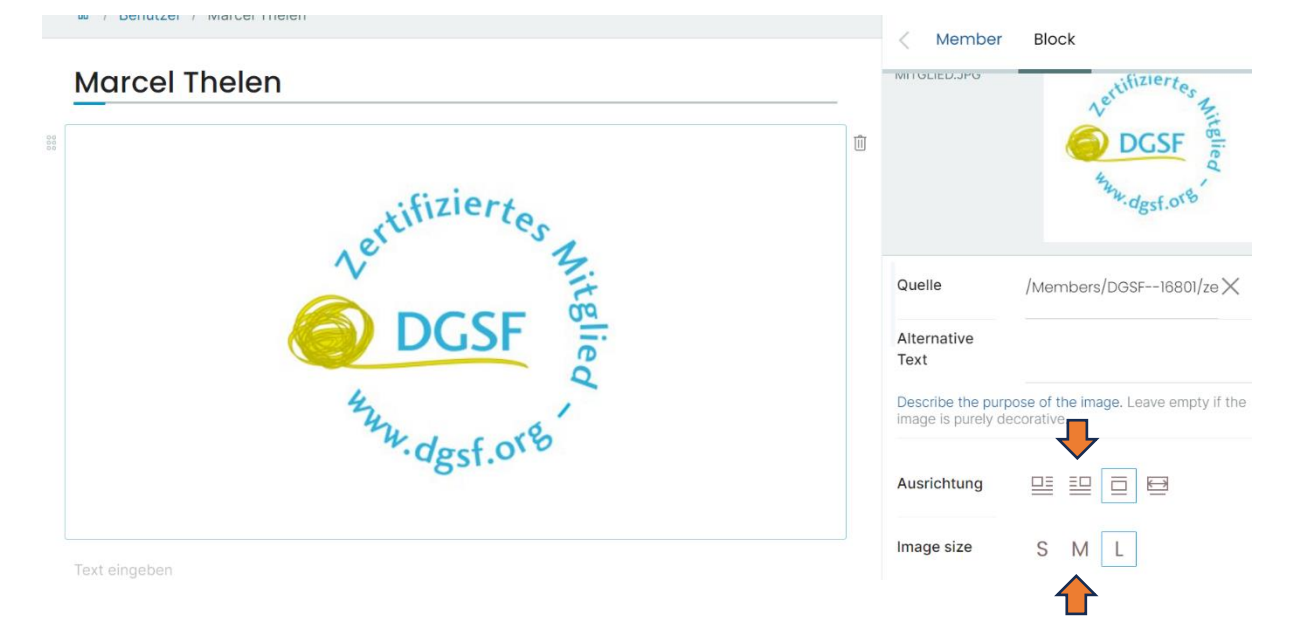

# 17. WICHTIG!!! Klicken Sie zum Speichern auf das "Diskettensymbol" oben links - Fertig!

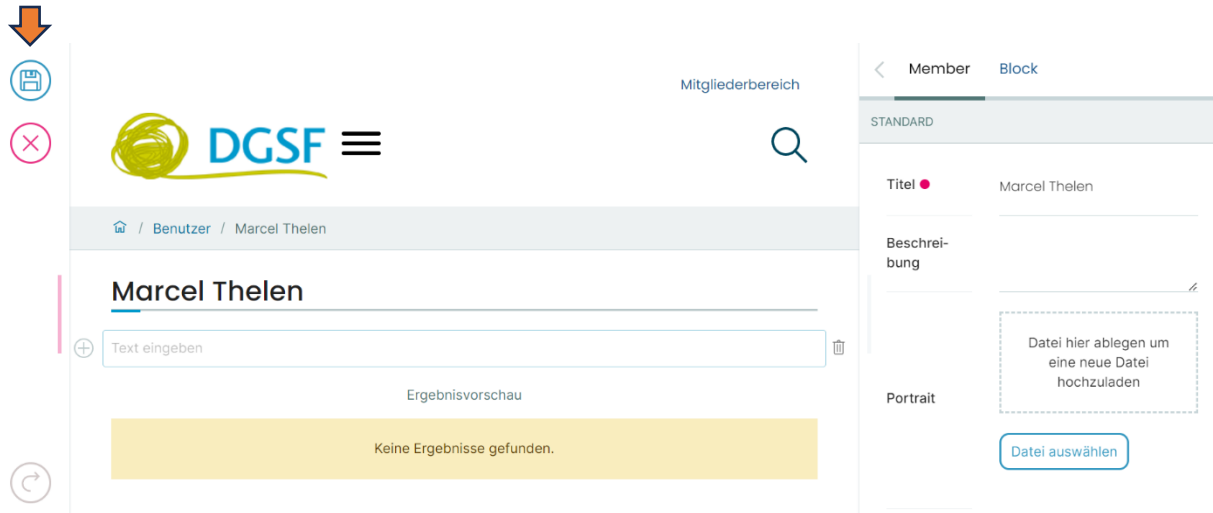